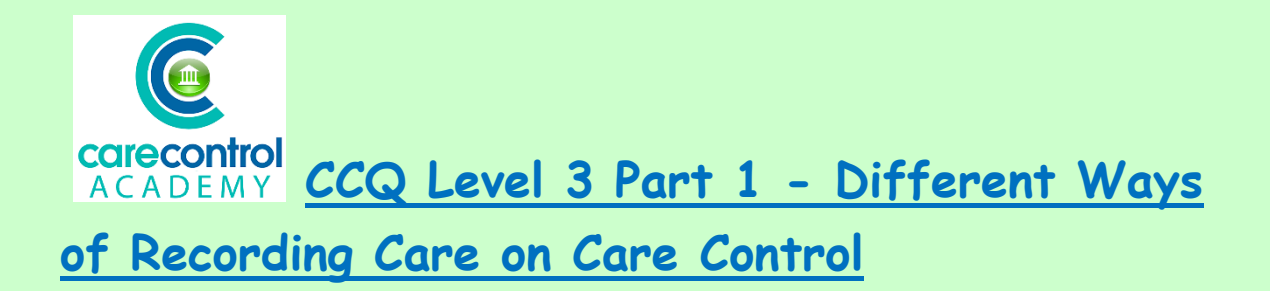

We're now going to look at different ways you can record care. This section is using the **Summary Screen**. Our first option is a good option for when you start your shift:

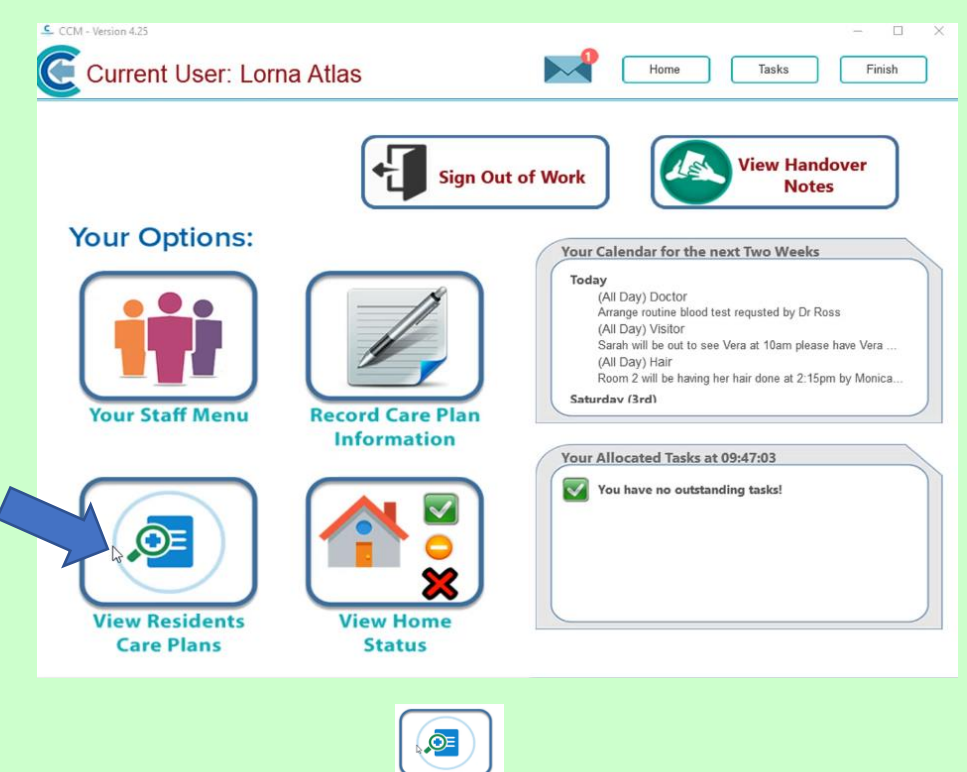

- Click on show **Care Plans**
- Select the resident who you're going to provide care to and
- This will open up the **Summary Screen**

Here you will see any **Outstanding Tasks** that need to be done today, and we're

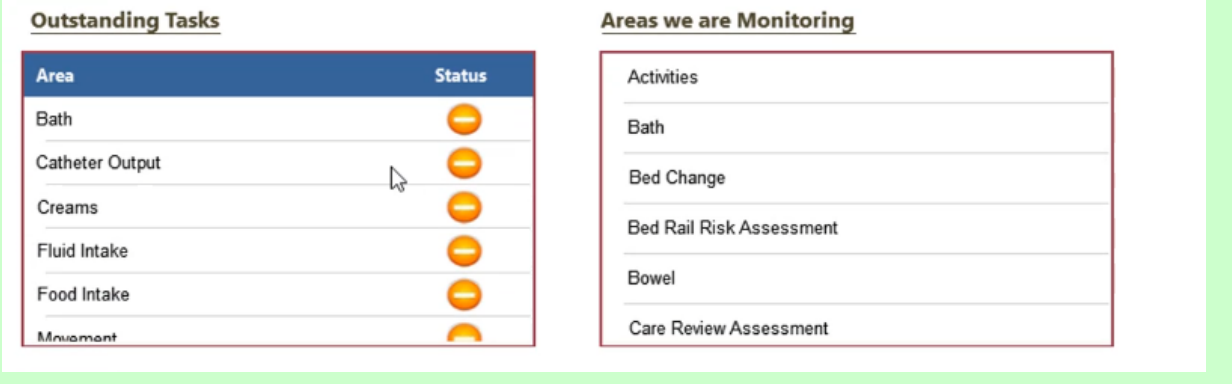

going to work through the tasks.

First of all:

- Click on **Bath**
- Enter the information by clicking on **Build**

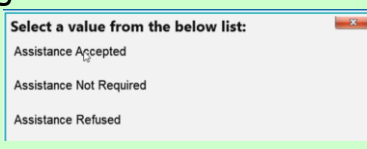

- Assistance was accepted today
- And we've washed her face and given her a shower as well

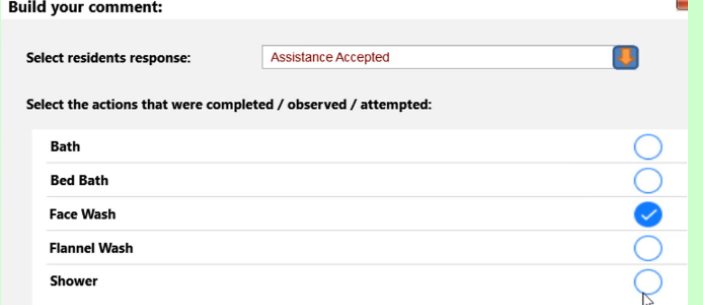

- Click **Continue**
- Click to Edit the note  $-\frac{1}{2}$  this will allow you to personalise the information that you're putting onto the system
- Once you've finished typing the note click **OK** and click **Save Changes** this will remove the **Bath** from the **Outstanding Tasks** list

Work through the care that you're providing to Bonnie. Here we've got **Creams**.

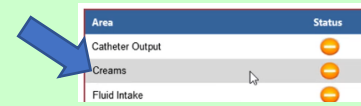

If you're not sure where to apply it, click on the  $\bigcirc$  icon

and all the information is there for you to read.

- Click the red cross at the top to come out and
- Select the creams and give the appropriate comment and **Save the Changes**

• Click the Back Button - C - to go back into the Summary Screen here you will see the **Creams** have now been removed.

We're now going to record **Catheter Output**:

- You can change the catheter bag size by clicking on the drop-down list
- To record the **Output**, click on the bag this is calibrated for the size of bag you've entered into the drop-down list:

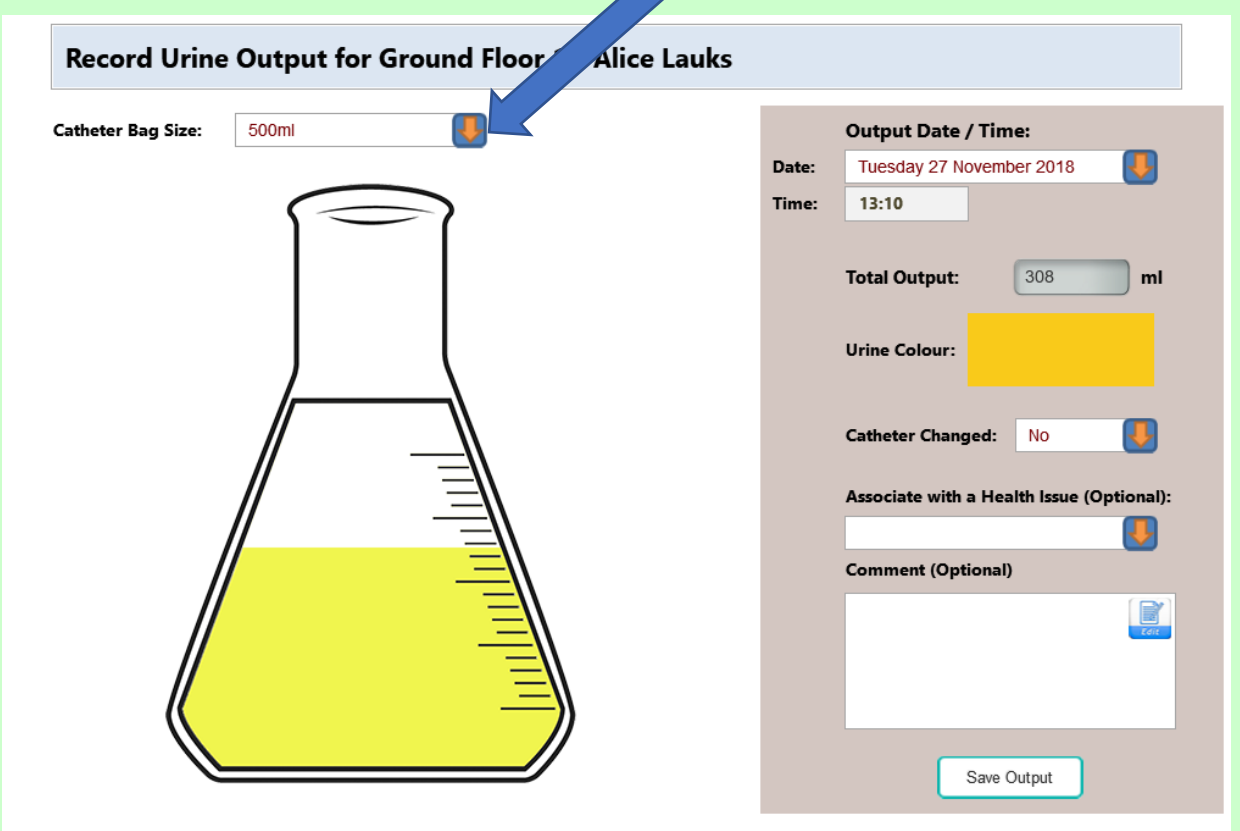

- Should you need to amend the **Output**, click into the box and it will open up a box for you to enter the correct amount – click anywhere on the screen to close the box
- Click on the **Urine Colour** to enter the colour of the urine that best

matches the sample you have

- Click the **Catheter Changed** box to say whether you've changed the catheter or not (from the drop-down list)
- You may want to **Associate a Health Issue** this is optional
- Click on the drop-down box and select the **Health Issue**
- You may wish to add a **Comment** this is optional again however it could be key information like blood in the urine

## 1/17/2019

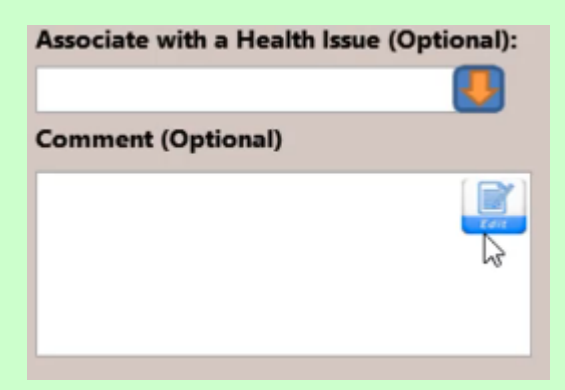

We're now in the **Summary Screen** again and as you can see our **Outstanding Tasks** are coming off the system. We're now going to go into **Personal Care**.

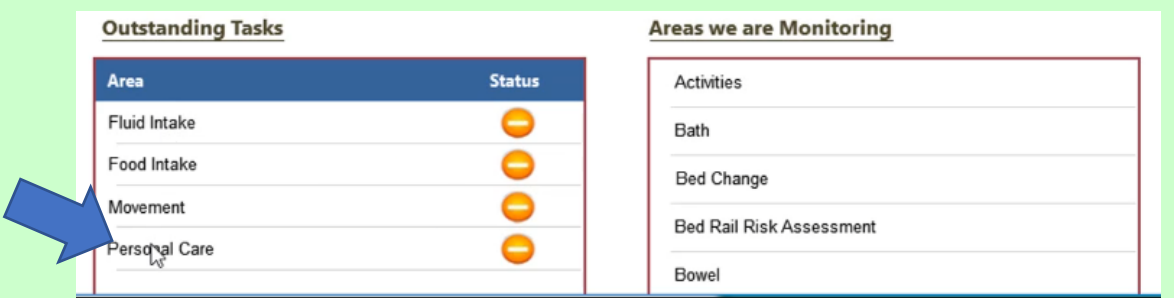

- Click **Build**
- Click on **Select a Resident Response**
- Read through the responses and select the one that's appropriate to you:

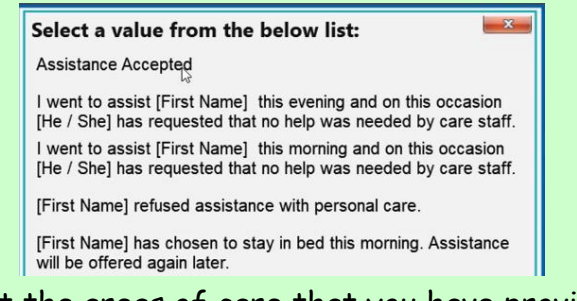

• Then select the areas of care that you have provided

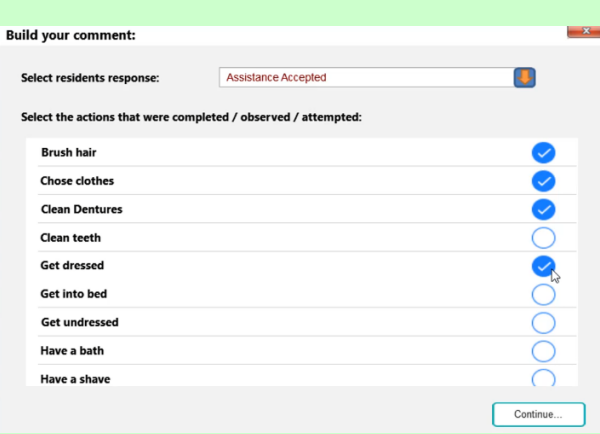

• Click **Continue** and click on the **Edit Button** should you wish to personalise the note:

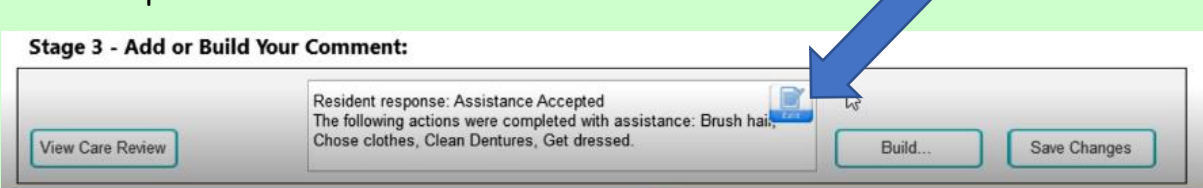

- Type in the note, click **OK** and **Save the Change**
- Click on **Movement**

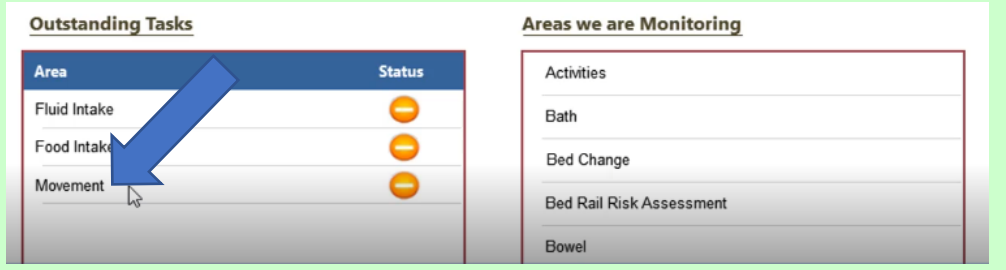

• To enter the **Movement** or the **Turn Chart** that you've done, click the starting position and enter the information:

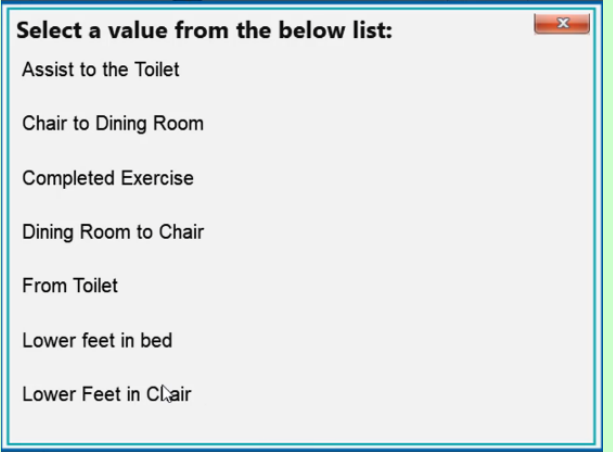

- Click on **Movement** again to enter the end position
- **Save the Change**
- Go into the **Outstanding Tasks** and here you will see the **Fluid Intake**
- Click on **Fluid Intake** and enter the information

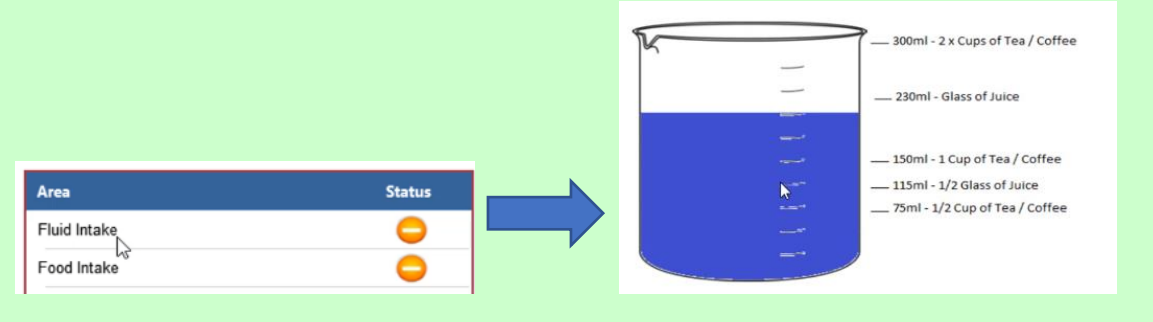

- Enter a comment by clicking on the **Edit Button**
- Click **OK**
- Click **Save Intake** and confirm the care that you have provided

We're now going to complete the last **Outstanding Task** which is **Food Intake**.

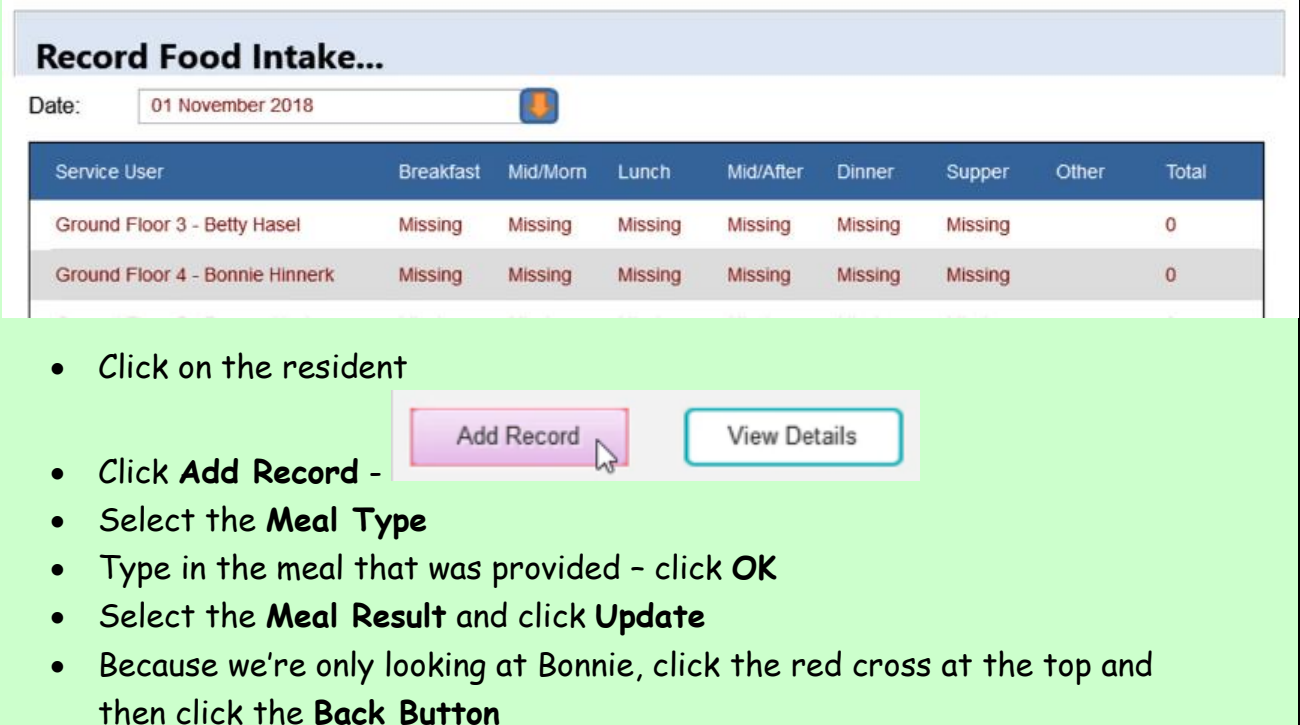

Back on the **Summary Screen** you'll be able to see that we've now completed all the **Tasks**. You will also be able to see on the **Summary Screen** – if you scroll down – any **Notes** that have been added on for the last 3 days. This will include the **Notes** that you have just completed.

1/17/2019

**Question 1 – When you click on the Build Button, what can you do?**

**A – Choose from a selection of pre-loaded options and possible resident responses.**

**B – Type in your own free text to explain what you have done.**

**C – Load in your own options so that you can re-use them next time.**

**D – Speak into the device's microphone to input the information.**

## **Question 2 – Which of the following statements is TRUE?**

**A – You can only change the amount of urine in the bag by clicking on the bag.**

**B – If you're not sure where to apply creams, you need to check the Care Review.**

**C – When you are recording Catheter Output you can associate it with a Health Issue and add a Comment.**

**D – If you need to change the catheter bag size on the screen, then you need to ask the Manager or Administrator to change it for you.**

## **Question 3 – Which of the following statements is FALSE?**

**A – On the Summary Screen you can view any notes that have been added on over the last 3 days.**

**B – You can record how much of a meal has been eaten.**

**C – On the Summary Screen you can view any notes that have been added on over the last 48 hours.**

**D – When recording movement, you can record both the starting position and end position.**